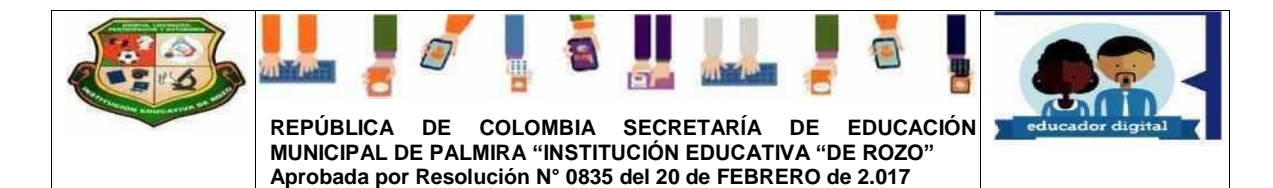

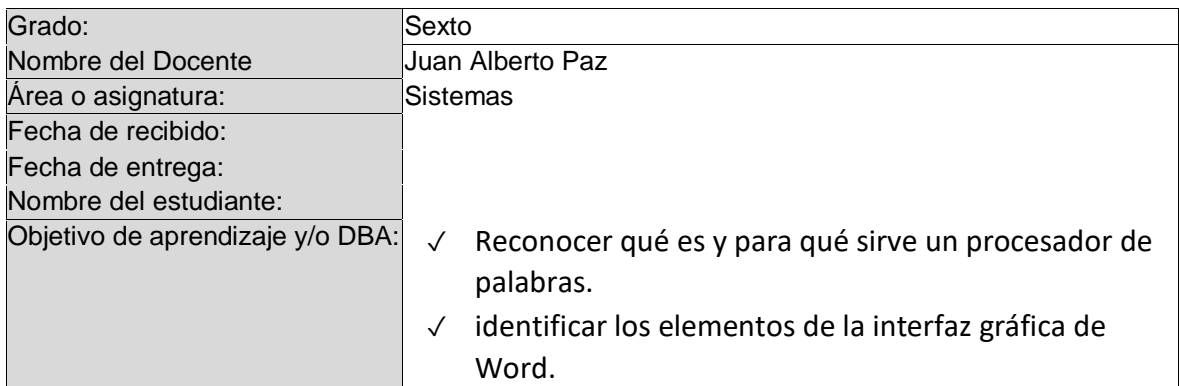

#### **Queridos Alumnos y Alumnas**

Esta Guía de sistemas te permitirá conocer algo maravilloso sobre Microsoft office.

Las guías fueron elaboradas para que los niños y niñas de la institución educativa de Rozo aprendan a crear presentaciones en el programa de Microsoft office Word la cual te ayudara en tu proceso de aprendizaje creativo.

En el desarrollo de esta guía encontrarás diferentes actividades que te permitirán crear conciencia acerca de la importancia que tiene interactuar y crear presentaciones a través del programa Microsoft office Word

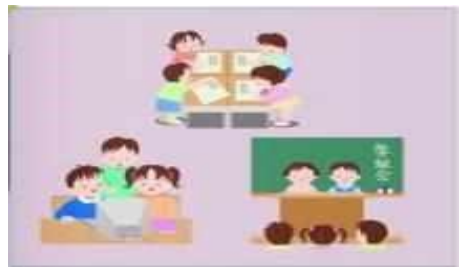

#### **Introducción**

Iniciar y cerrar Word Compaginar dos ventanas Elementos de la pantalla inicial Personalizar barra de acceso rápido

#### **Objetivos**

Al término del programa el alumno habrá comprendido de Microsoft office a nivel intermedio avanzado, habrá utilizado este paquete para realizar todo tipo de documentos en Word

**METODOLOGIA:** Se pude considerar al Aprendizaje Activo corro una estrategia de enseñanza - aprendizaje cuyo diseño e interpretación se centra en el alumno al promover su participación y reflexión continúa a través de actividades, que promueven el diálogo. la colaboración el desarrollo y construcción de conocimientos. así como habilidades y actitudes. Las actividades con Aprendizaje Activo se caracterizan por ser motivado ras y retadoras, orientadas a profundizar en el conocimiento, además de desarrollar en los alumnos las habilidades de búsqueda, análisis y síntesis de la información, además de promover una adaptación activa a la solución de problemas. Con énfasis en el desarrollo de las competencias de niveles simples a complejos.

Se caracteriza por actividades muy bien estructuradas y retadoras, con la suficiente flexibilidad para adaptar a las características del grupo de aprendizaje e incluso a nivel individual. [Esto se relaciona con aprendizaje híbrido y aprendizaje adaptativo]. Se organizan para desarrollarse tanto en espacios presenciales como virtuales, o bien en combinación de los mismos. Implican trabajo individual y grupal donde la información es compartida por parte de profesor y alumnos.

**INTRODUCCIÓN:** Word es la herramienta que nos ofrece Microsoft Office para crear documentos. Los documentos son imprescindibles hoy en día ya que permiten comunicar información e ideas de forma visual y atractiva.

Algunos ejemplos de su aplicación práctica podrían ser:

- 1. En la enseñanza, como apoyo al profesor para desarrollar un determinado tema.
- 2. La exposición de los resultados de una investigación.
- 3. Como a poyo documentos para una reunión empresarial o conferencia.
- 4. Presentar un nuevo documento con normas de presentación Y muchos más...

Con Word podemos crear presentaciones de forma fácil y rápida, pero con gran calidad ya que incorpora gran cantidad de herramientas que nos permiten personalizar hasta el último detalle. Podemos controlar el estilo de los textos y de los párrafos, insertar gráficos, dibujos,

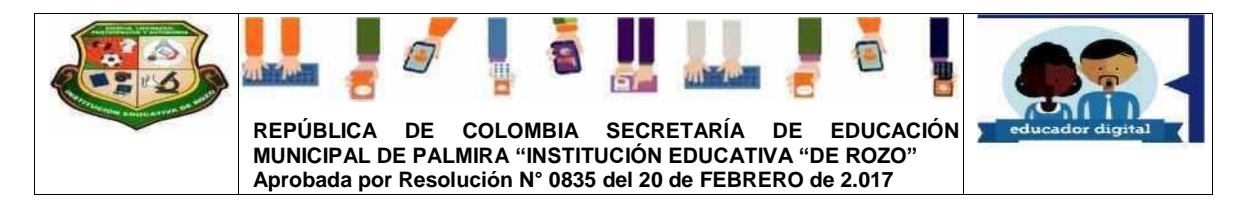

imágenes... También es posible insertar efectos de texto. Podremos revisar la ortografía de los textos e incluso insertar notas para que el locutor pueda tener unas pequeñas aclaraciones para su exposición y muchas más cosas que veremos a lo largo del curso.... **FORMATO DE TEXTO** 

Cuando hablamos del formato de un texto nos estamos refiriendo a las cuestiones que tienen que ver con el aspecto del texto, con la forma de presentar el texto.

Los formatos, son atributos que permiten personalizar el texto como: tipo, tamaño, color de fuente, sangría, alineación, espaciado, numeración y viñetas, columnas entre otras. También se le pueden asignar estilos como: negrita, cursiva, subrayado, etc.

- Escribir dando un formato: activando/desactivando las características deseadas a medida que se escribe el texto.
- Dar formato una vez escrito el texto: seleccionar bloques de texto activando las características deseadas.

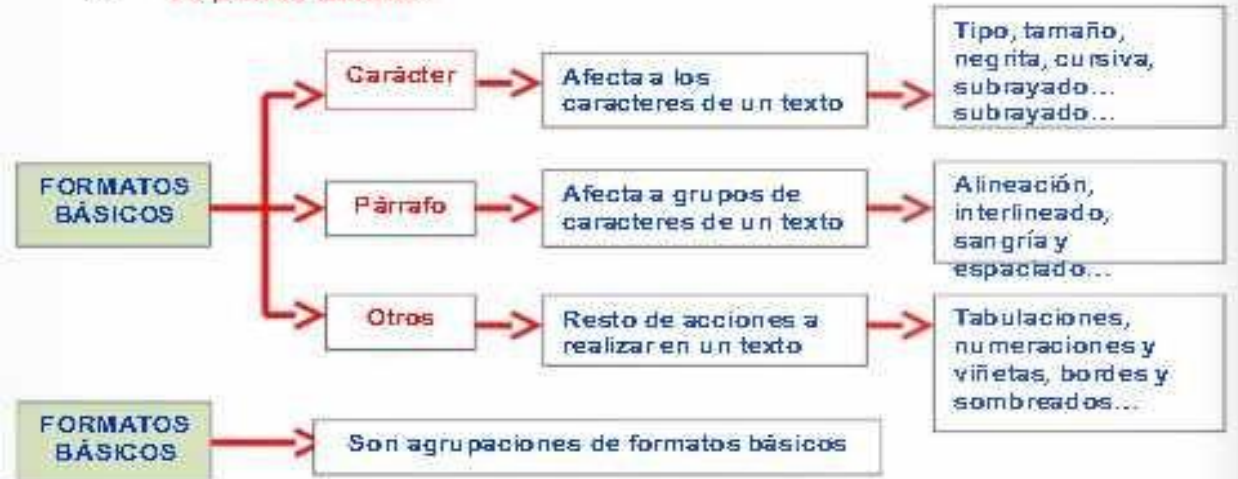

Se puede utilizar:

#### Localización de las opciones para cambiar el formato  $\mathbf{2}$

Pestaña de inicio dentro de los grupos fuente, Párrafo y Estilo:

Automáticamente aparecen las herramientas de formato al seleccionar una palabra o frase.

### 2.1. Cambiar el Formato

Los botones necesarios para dar formato a un texto s sitúan en los bloques FUENTE, PÁRRAFO y ESTILOde la pestaña Inicio.

### 2.1.1. Grupos: Fuente, Párrafo y Estilo

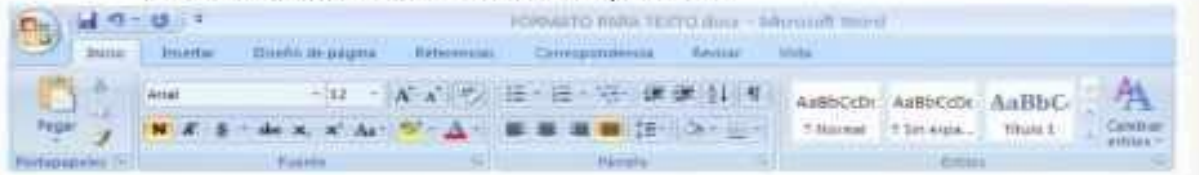

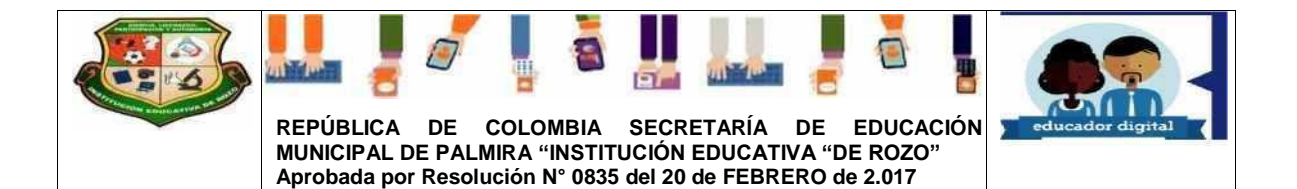

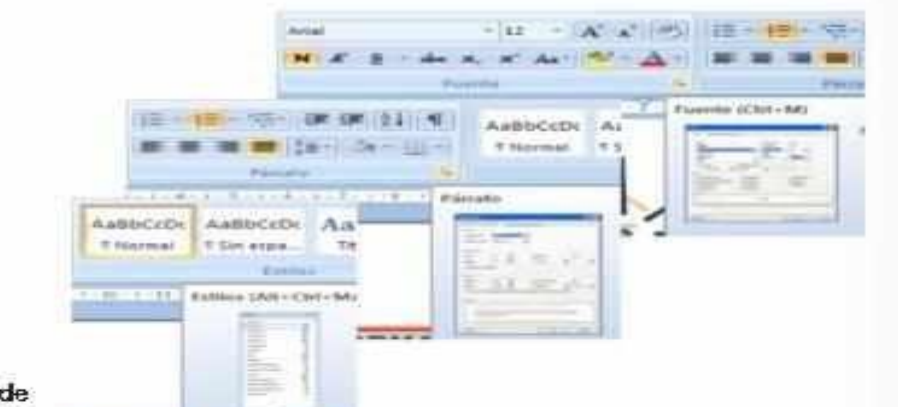

### $3.7$

#### Formatos de carácter

Carácter son todas las letras, números, signos de puntuación y símbolos que posee un texto.

Las características más importantes de formato son:

Tipo de letra o Fuente, Tamaño de letra y Estilo de letra: negrita, cursiva, subrayado

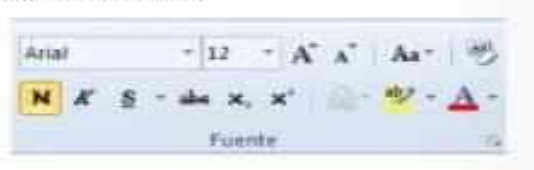

### 3.1. Fuente (=Tipo de letra)

Un apartado a elegir con cuidado es la fuente del texto ya que determinará en gran medida el aspecto del texto.

Para modificar el tipo de letra:

- · Seleccionar caracteres a modificar
- Hacer clic sobre la flecha para abrir el menú de tipos de letras disponibles.
- Seleccionar el tipo de letra deseado y hacer clic.
- Las fuentes que aparecen con una doble T (True Type) se ven igual en la pantalla del ordenador que en la impresora.

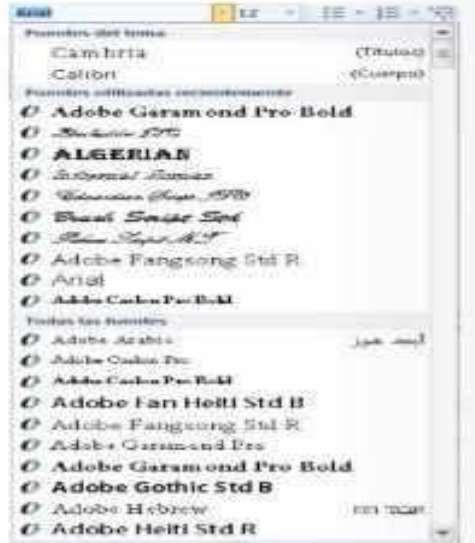

### 3.2. Tamaño de letra

- · Por defecto Word 2007 trabaja con un tamaño de 11 puntos.
- El punto es la unidad de medida

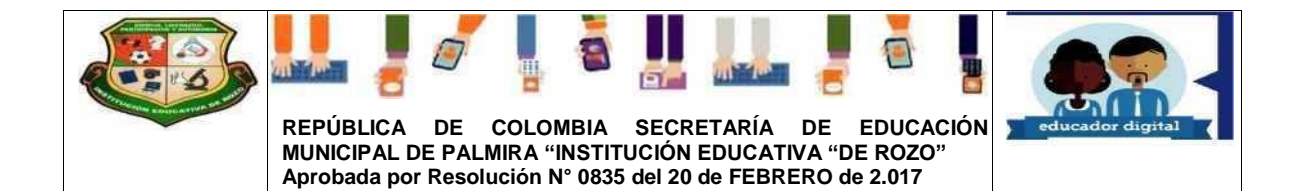

### 72 puntos = 1 pulgada =  $2,54$  cm

- · Para modificarlo:
	- 1. Seleccionar caracteres a modificar

3.3. Estilo: Negrita, Cursivay Subrayado

- 2. Hacer clic sobre la flecha del botón donde se indica el tamaño actual.
- 3. Seleccionar el tamaño deseado y hacer clic.

### × z Atributos que permiten resaltar partes del texto. Negrita Curaiva Subrayado

ä  $10$ 

 $11\,$  $12$ 

 $14$ 

 $16$  $1\%$ 

 $20<sub>1</sub>$  $\dot{\text{22}}$ 24  $\mathfrak{A}$  $26$  $\frac{1}{26}$  $k\bar{z}$ 22 H

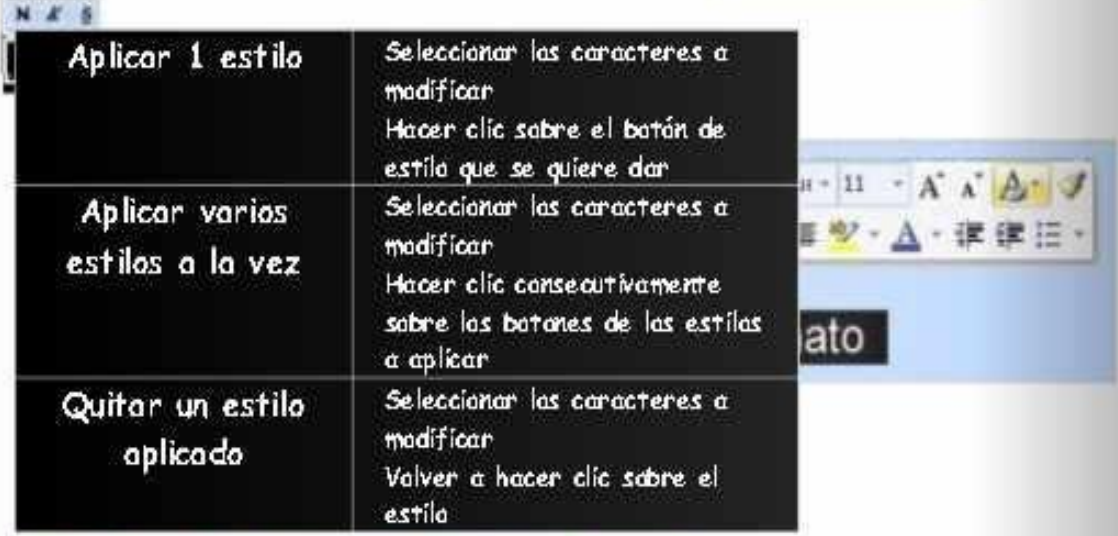

# Otras formas de cambiar el formato Carácter

En Word 2007 aparecen las herramientas de formato automáticamente al seleccionar una frase para poder modificar, fuente, tamaño y estilo de fuente, etc.

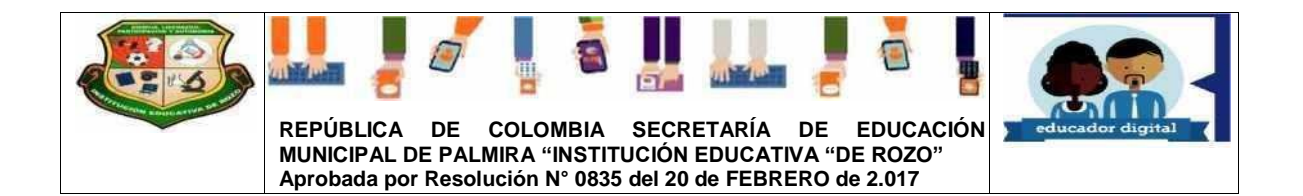

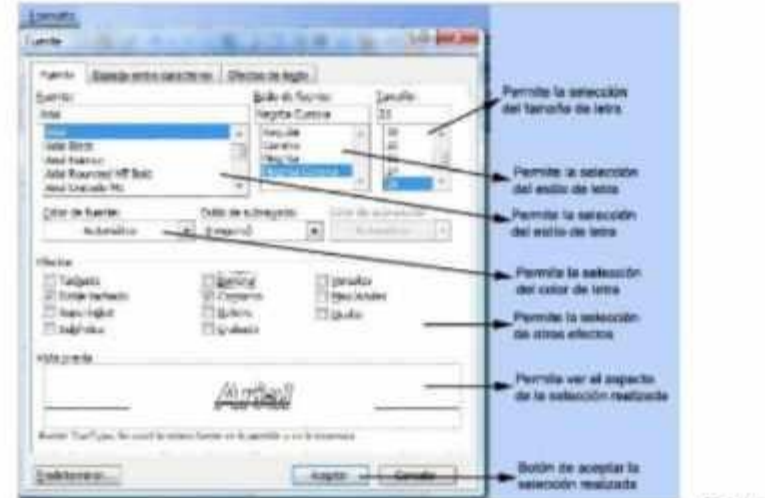

### $4.$

Formatos de

# párrafo

- Un párrafo es el texto comprendido entre dos marcas de párrafo
- Son unidades dentro del documento Word que tienen sus propias características de formato, pudiendo ser diferentes de un párrafo a otro
- Las marcas de párrafo se hacen visibles con un clic en su icono de la barra de herramientas estándar
- Con cada INTROse inserta un nuevo párrafo que toma las mismas características de formato del párrafo anterior
- Las características más importantes de formato de párrafo son:

Alineación, numeración y viñetas, sangrías, interlineado y espaciado entre párrafos.

### 4.1. Alineación

Permite colocar el texto teniendo como referencia los márgenes de la regla.

Las alineaciones posibles son:

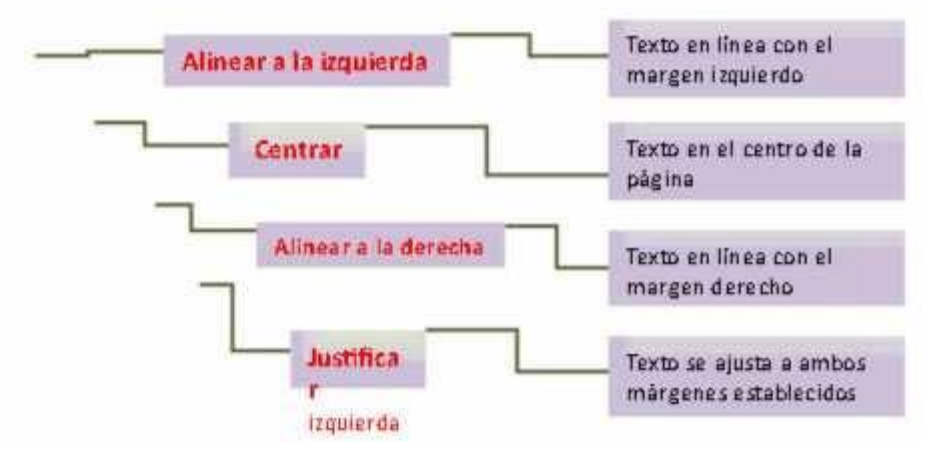

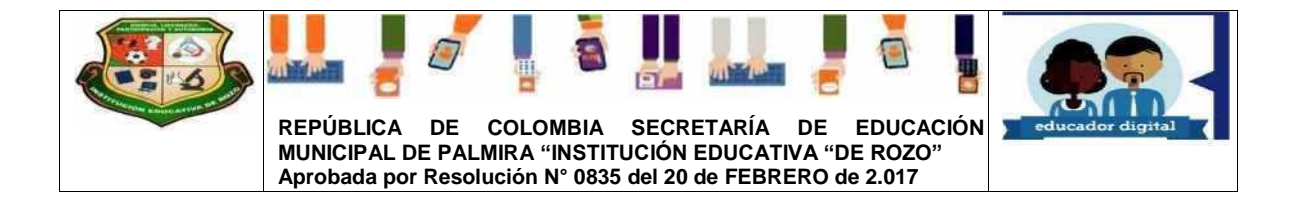

Botones de alinear situados en el bloque Párrafo de la pestaña de Início.

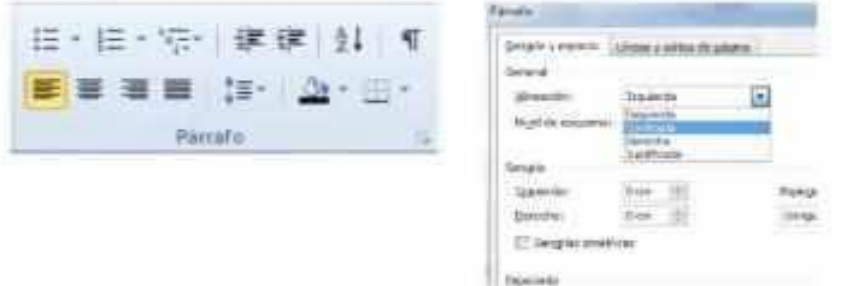

### 4.2. Numeración y viñetas

Permiten distinguir distintos textos y partes de un documento dando importancia a cada uno de los párrafos.

Para crear una numeración o viñeta seleccionar los botones situados en el grupo párrafo de la pestaña inicio.

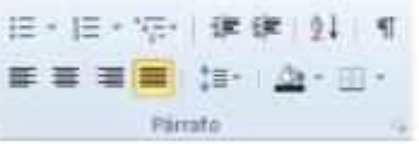

# 4.2.1. Activar viñetas

En el cuadro se elige la viñeta deseada y se pulsa aceptar.

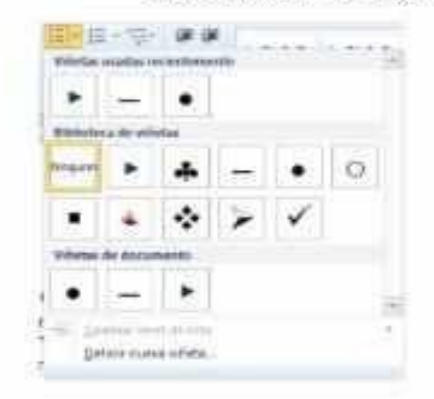

### 4.2.2. Activar Numeración

En el cuadro se elige el tipo de numeración deseada y se pulsa aceptar.

### 4.3. Sangria

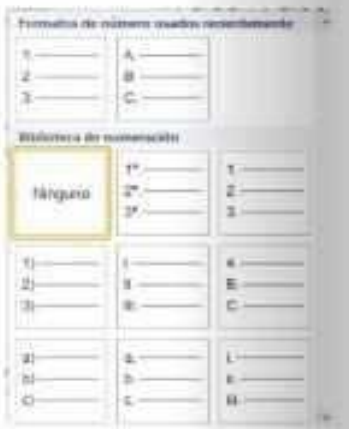

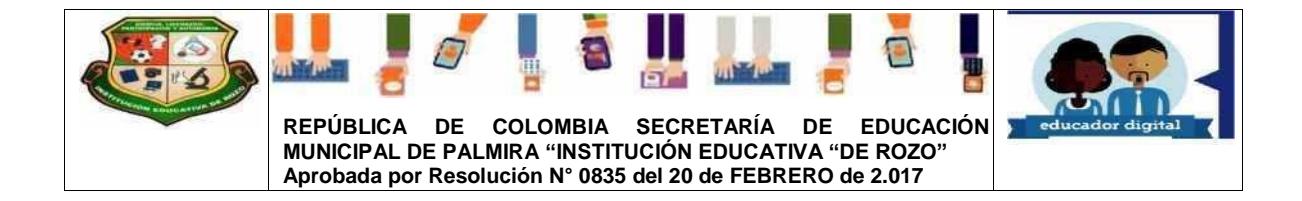

Consiste en introducir espacios en los bordes de un párrafo y los márgenes izquierdo y/o derecho del documento.

Actúan como margen específico de cada párrafo

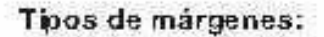

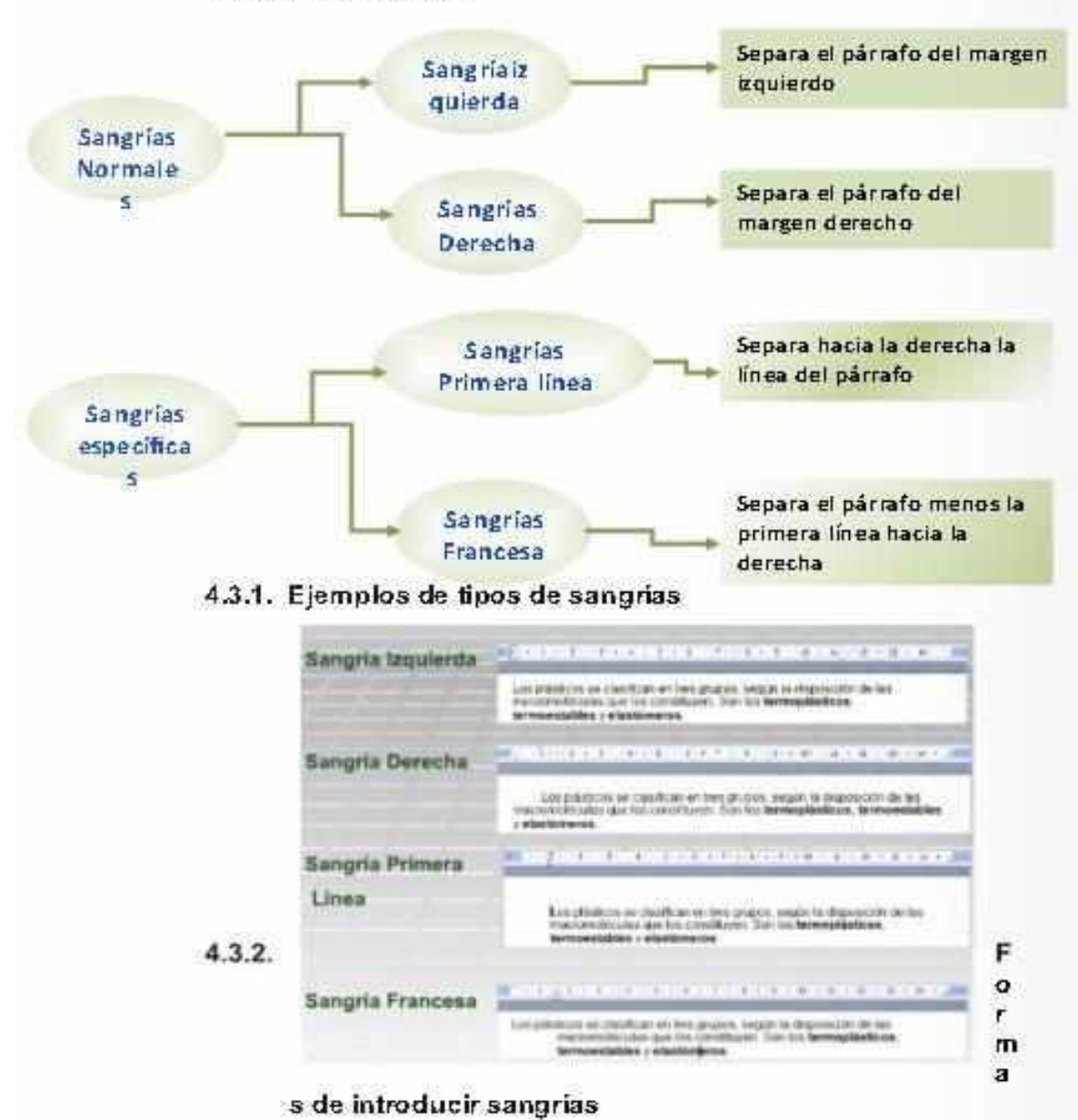

Usando la regla que aparece en la parte superior de la ventana. Para cambiar se selecciona el párrafo a cambiar y se mueven los marcadores de la regla.

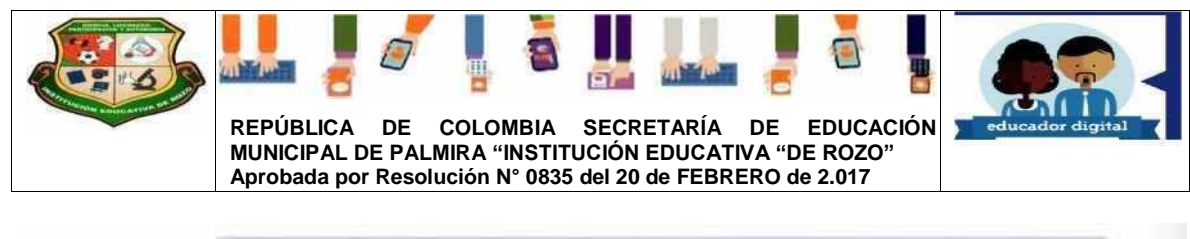

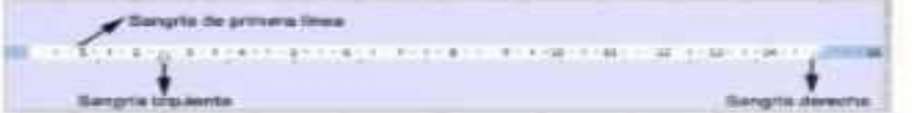

Utilizando los botones de aumentar o reducir sangría. Para aplicar se selecciona el párrafo y hace clic en uno de los botones, según se quiera desplazar hacía la izquierda o hacía la derecha. Cada clic implica desplazar el párrafo 1,5 cm.

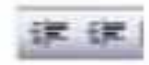

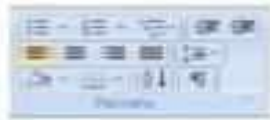

Mediante las opciones inicio, en la barra de herramientas párrafo.

Se abre el cuadro de diálogo de párrafo, con la pestaña Sangría y espacio donde se pueden realizar algunas modificaciones.

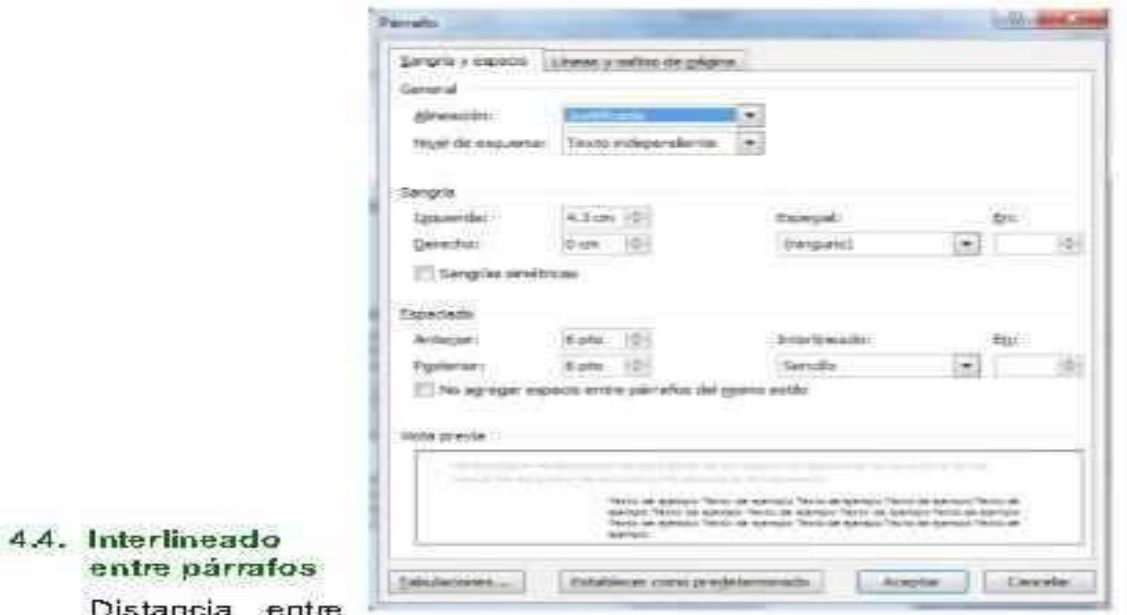

Distancia líneas de un párrafo

El interlineado se modifica en la pestaña Sangría y espacio del cuadro de diálogo de Párrafo que se abre al seleccionar:

La pestaña inicio, en la barra de herramientas - párrafo.

4.4.1. Tipos de interlineado

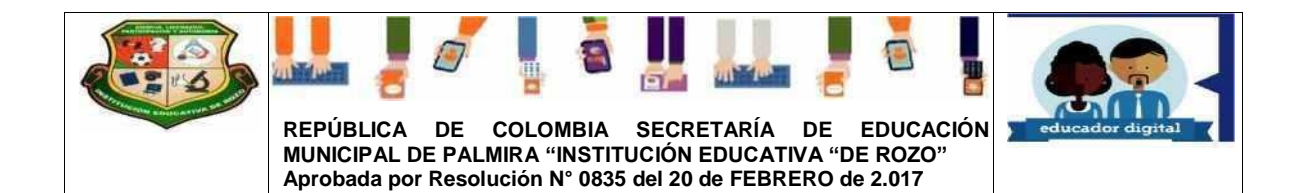

- Sencillo: El establecido por defecto
- $1.5$  lineas
- Doble: de dos líneas
- Minimo: esta opción permite especificar en el recuadro "En' de la derecha los puntos deseados hasta un valor mínimo, para que no se superpongan las líneas.
- . Exacto: Como la opción anterior pero permitiendo la superposición de las líneas.
- . Multiple: Permite especificar en el recuadro "En" un número de líneas, incluso con decimales.

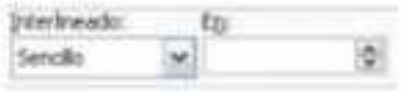

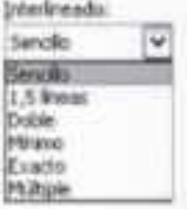

# 4.5. Espaciado entre párrafos

Separación vertical con el párrafo anterior y posterior

El espaciado se modifica en la pestaña Sangría y espacio del cuadro de diálogo de Párrafo que se abre al seleccionar:

La pestaña Inicio, en la barra de herramientas - párrafo.

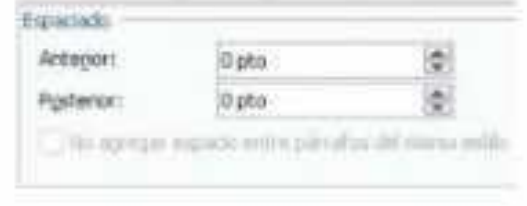